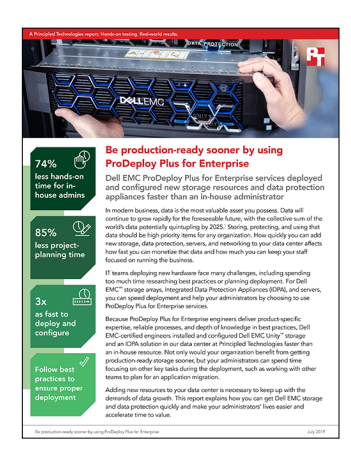

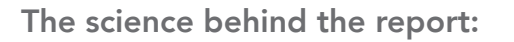

# Be production-ready sooner by using ProDeploy Plus for Enterprise

This document describes what we tested, how we tested, and what we found. To learn how these facts translate into real-world benefits, read the report Be [production-ready sooner by using ProDeploy Plus for Enterprise.](http://facts.pt/c3lmb7h)

On April 17, 2019, we finalized the hardware and software configurations we tested. Updates for current and recently released hardware and software appear often, so unavoidably these configurations may not represent the latest versions available when this report appears. For older systems, we chose configurations representative of typical purchases of those systems. We concluded hands-on testing on April 17, 2019.

## Our results

The table below presents our findings in detail. All times are hours and minutes.

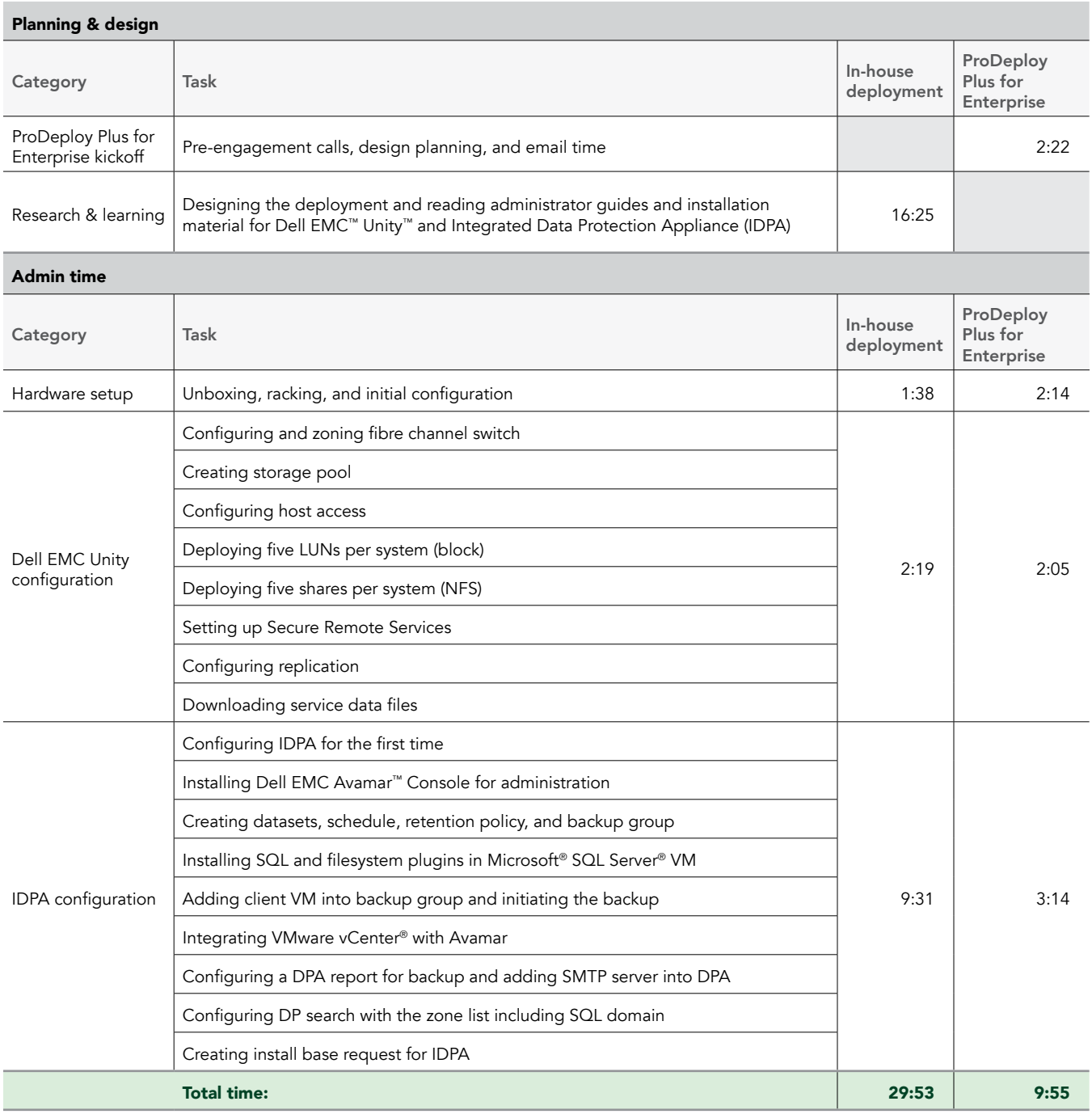

The data in the table below comes from our previous study that compared a solution deployment by ProDeploy Plus to deployment by an in-house administrator. All times are hours and minutes. The times are for the configuration of the servers and switches; we did not include other deployment tasks such as unboxing, racking, or cabling. We believe the tasks below reflect the more engaging hands-on work that an in-house admin must complete to add compute and networking resources to a data center. To read the full report, visit [https://www.principledtechnologies.com/Dell/Deploying\\_new\\_solutions\\_with\\_ProDeploy\\_0218.pdf](https://www.principledtechnologies.com/Dell/Deploying_new_solutions_with_ProDeploy_0218.pdf).

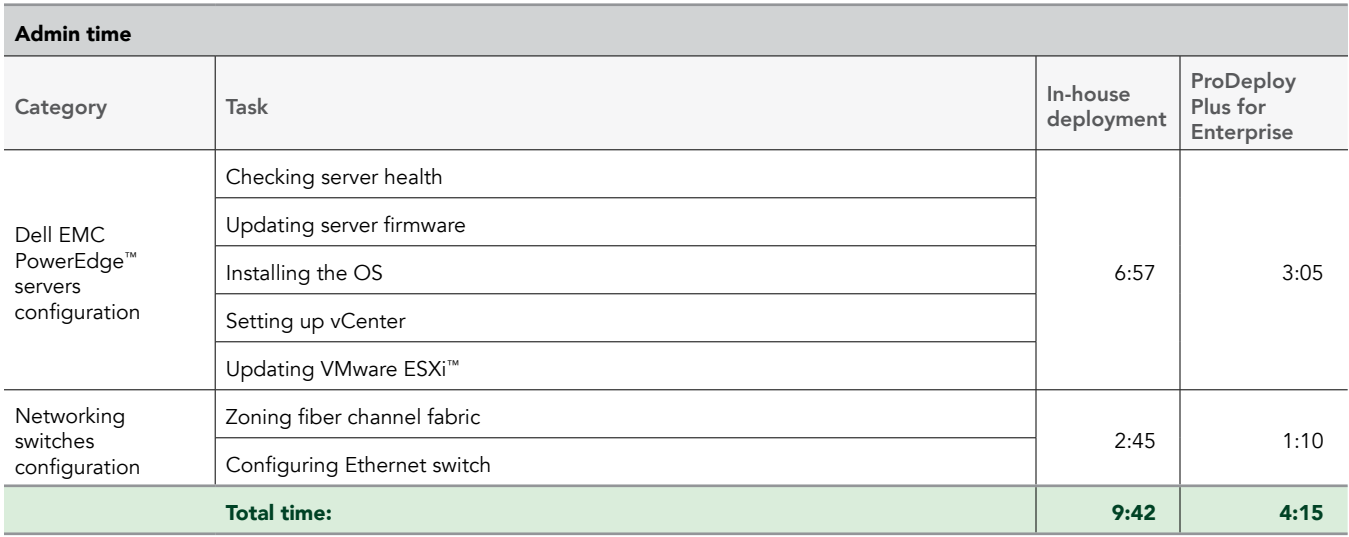

## System configuration information

The table below presents detailed information on the systems we tested.

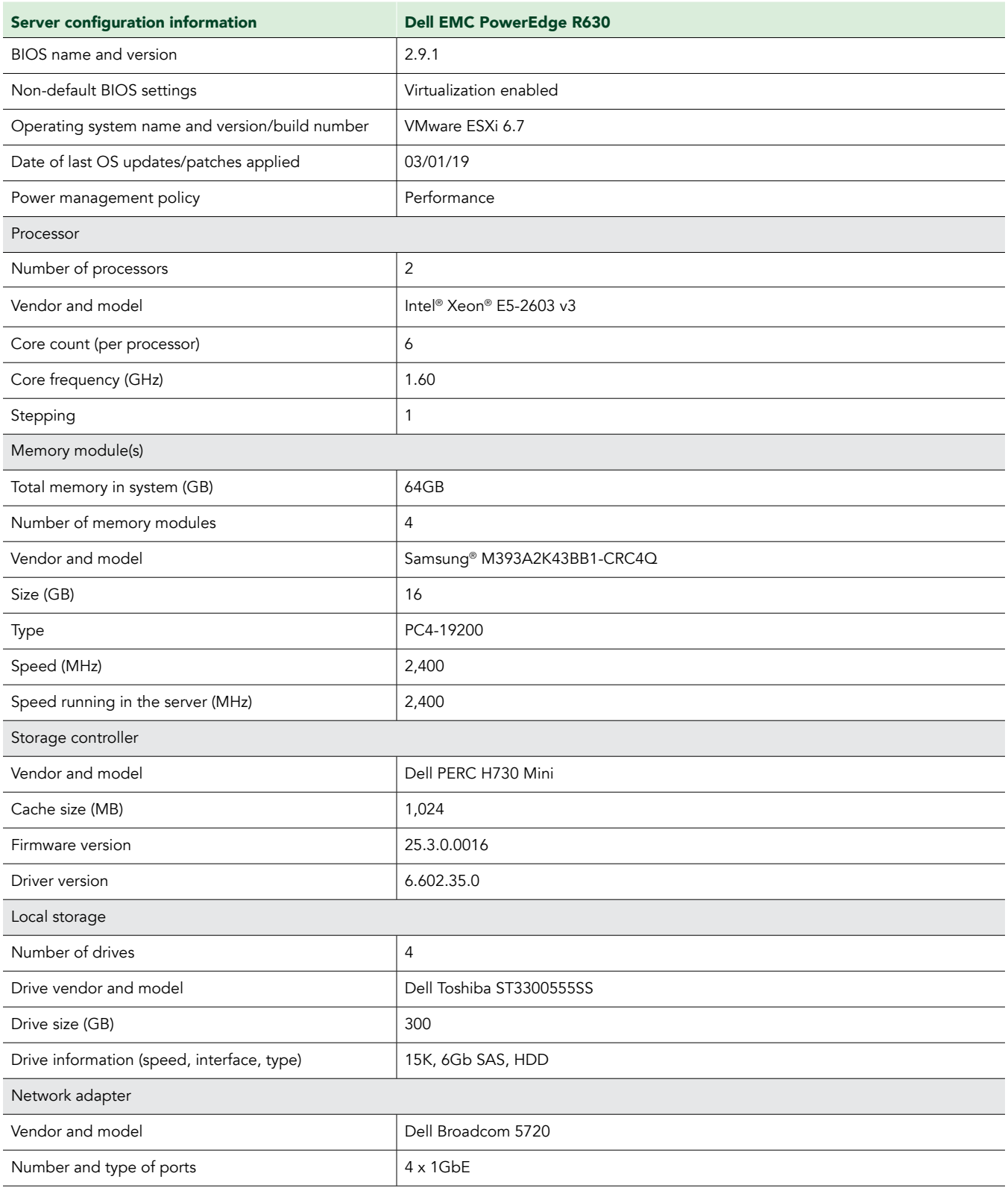

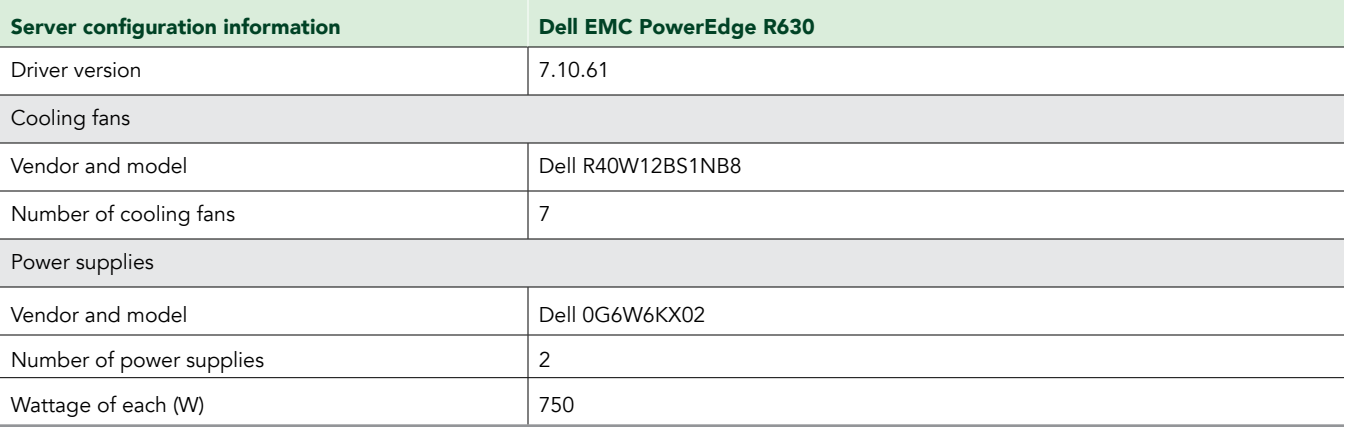

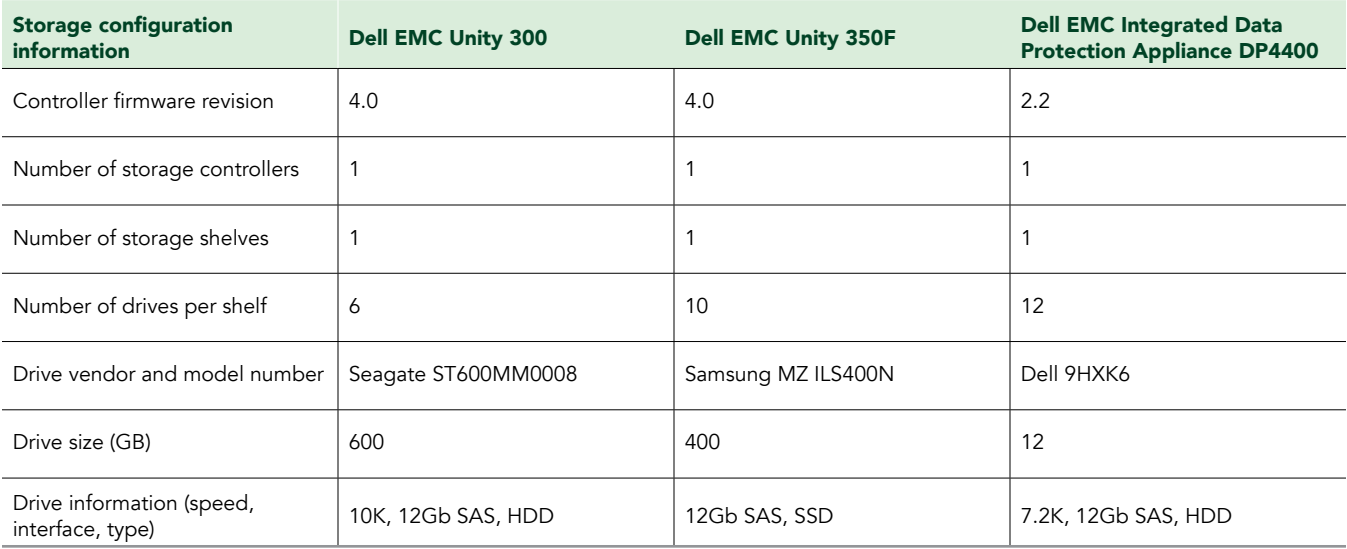

## How we tested

## Setting up VMware vSphere®

#### Installing VMware ESXi 6.7.0

We used the following steps to configure each server on our VMware environment:

- 1. Attach the installation media.
- 2. Boot the infrastructure server.
- 3. At the VMware Installer screen, press Enter.
- 4. At the EULA screen, to Accept and Continue, press F11.
- 5. Under Storage Devices, select the appropriate virtual disk, and press Enter.
- 6. For the keyboard layout, select US, and press Enter.
- 7. Enter the root password twice, and press Enter.
- 8. To start installation, press F11.
- 9. After the server reboots, press F2, and enter root credentials.
- 10. Select Configure Management Network, and press Enter.
- 11. Select the appropriate network adapter, and select OK.
- 12. Select IPv4 settings, and enter the desired IP address, subnet mask, and gateway for the server.
- 13. Select OK, and restart the management network.
- 14. Repeat steps 1 through 13 on the remaining infrastructure server.

### Deploying and configuring vCenter Server® Appliance 6.7

We used the following steps to deploy vCenter Server appliance on the management server:

- 1. Mount installation ISO and launch the vcsa-setup.html file.
- 2. In the wizard that appears, click Next.
- 3. Accept the terms of the license agreement, and click Next.
- 4. Leave the default installation directory, and click Next.
- 5. Click Install.
- 6. Click Finish.
- 7. In the mounted image's top directory, open vcsa-setup.html.
- 8. When prompted, click Allow.
- 9. Click Install.
- 10. Accept the terms of the license agreement, and click Next.
- 11. Enter the FQDN or IP address of the host onto which the vCenter Server Appliance will be deployed.
- 12. Provide a username and password for the system in question, and click Next.
- 13. Accept the certificate of the host you chose to connect to by clicking Yes.
- 14. Select the appropriate data center, and click Next.
- 15. Select the appropriate resource, and click Next.
- 16. Provide a name and password for the virtual machine, and click Next.
- 17. Select Install vCenter Server with an Embedded Platform Services Controller, and click Next.
- 18. Select Create a new SSO domain.
- 19. Provide a password, and confirm it.
- 20. Provide an SSO Domain name and SSO Site name, and click Next.
- 21. Set an appropriate Appliance Size, and click Next.
- 22. Select an appropriate datastore, and click Next.
- 23. Select Use an embedded database (PostgreSQL™), and click Next.
- 24. At the Network Settings page, configure the network settings as appropriate for your environment, and click Next.
- 25. Review your settings, and click Finish.
- 26. When installation completes, click Close.
- 27. Log into the vCenter's web client at<https://vcenter-ip-address/vsphere-client/?csp>.
- 28. Add all necessary ESXi and vCenter licenses to the vCenter.

### Adding hosts to vCenter Server

We used the following steps to add servers to vCenter:

- 1. Once you have logged into vCenter, navigate to Hosts and Clusters.
- 2. Select the primary site management vCenter.
- 3. Right-click the vCenter object, and select New Datacenter...
- 4. Enter a name for the new data center, and click OK.
- 5. Right-click the new data center, and click Add Host….
- 6. Enter the Host name or IP address, and click Next.
- 7. Enter the host connection user name and password, and click Next.
- 8. Review the host summary, and click Next.
- 9. Assign the appropriate license, and click Next.
- 10. Disable Lockdown mode, and click Next.
- 11. Leave the default VM location, and click Next.
- 12. Review the ready to complete summary, and click Finish.

### Creating AD/DNS

We used the following steps to deploy an Active Directory/DNS server on our vCenter infrastructure:

#### Creating the virtual machine

- 1. In VMware vCenter, navigate to Virtual Machines.
- 2. To create a new VM, click the icon.
- 3. Leave Create a new virtual machine selected, and click Next.
- 4. Enter a name for the virtual machine, and click Next.
- 5. Place the VM on the desired host with available CPUs, and click Next.
- 6. Select the appropriate datastore to host the VM, and click Next.
- 7. Select the guest OS as Windows Server 2016, and click Next.
- 8. In the Customize Hardware section, use the following settings:
	- a. Set the vCPU count to 4.
	- b. Set the Memory to 16GB.
	- c. Add 1 x 100GB VMDK for OS, DB, and logs. Set all VMDKs to thick provision eager zeroed.
	- d. Attach a Windows Server 2016 ISO to the CD/DVD drive.
- 9. Click Next.
- 10. Click Finish.
- 11. When the VM creation process completes, launch the VM and continue with the Windows Server 2016 installation.

#### Installing Windows Server 2016

- 1. Boot the virtual machine to the Microsoft Windows Server® 2016 installation media. At the prompt, press any key to boot from the CD/DVD location.
- 2. Click Next.
- 3. Click Install Now.
- 4. Select Windows Server 2016 Datacenter Edition (Desktop Experience), and click Next.
- 5. Check I accept the license terms, and click Next.
- 6. Select the OS drive, and click Next.
- 7. After installation, enter a password for Administrator, and click Finish.
- 8. Install all Windows Updates, and reboot.

### Installing Active Directory and DNS services

- 1. Login as test.local/administrator.
- 2. Launch Server Manager.
- 3. Click Manage Add Roles and Features.
- 4. At the Before you begin screen, click Next.
- 5. At the Select installation type screen, leave Role-based or feature-based installation selected, and click Next.
- 6. At the Server Selection Screen, select the server from the pool, and click Next.
- 7. At the Select Server Roles screen, select Active Directory Domain Services. Click Add Features when prompted, and click Next.
- 8. At the Select Features screen, click Next.
- 9. At the Active Directory Domain Services screen, click Next.
- 10. At the Confirm installation selections screen, check Restart the destination server automatically if required, and click Install.

#### Configuring Active Directory and DNS services

- 1. After the installation completes, a screen should pop up with configuration options. If not, click the Tasks flag in the upper-right section of Server Manager.
- 2. Click Promote this server to a Domain Controller.
- 3. At the Deployment Configuration screen, select Add a new forest. In the Root domain name field, type test.local, and click Next.
- 4. At the Domain Controller Options screen, leave the default values, and type Password1 twice.
- 5. Click Next four times to accept default settings for DNS, NetBIOS, and directory paths.
- 6. At the Review Options screen, click Next.
- 7. At the Prerequisites Check dialog, allow the check to complete. If there are no relevant errors, check Restart the destination server automatically if required, and click Install.
- 8. When the server restarts, log on using test.local\Administrator and the specified password.

### Setting up DHCP services

- 1. Launch Server Manager.
- 2. Click Manage Add Roles and Features.
- 3. At the Before you begin screen, click Next.
- 4. At the Select installation type screen, leave Role-based or feature-based installation selected, and click Next.
- 5. At the Server Selection Screen, select the server from the pool, and click Next.
- 6. At the Select Server Roles screen, select DHCP Server. Click Add Features when prompted, and click Next.
- 7. At the Select Features screen, click Next.
- 8. At the DHCP Server screen, click Next.
- 9. At the Confirm installation selections, check Restart the destination server automatically if required, and click Next.
- 10. Once the installation is finished, click Complete DHCP configuration.
- 11. At the DHCP Post-Install configuration wizard, click Next, and click Commit.
- 12. At the Summary dialog, click Close.
- 13. In the Add Roles and Features Wizard, click Close.
- 14. Click Start DHCP.
- 15. Expand test.local, and click IPv4. Right-click IPv4 New Scope.
- 16. At the New Scope Wizard Welcome screen, click Next.
- 17. In the Name field, type test, and click Next.
- 18. Enter the lowest IP address in your test setup for Start IP address, and the highest IP address for End IP address. Leave the Length and Subnet mask as defaults, and click Next.
- 19. Click Next eight times to accept default scope settings, and click Finish.
- 20. Close the DHCP Manager console.

#### Creating a SQL Server VM

We used the following steps to create a SQL Server VM for testing backup capability:

- 1. In VMware vCenter, navigate to Virtual Machines.
- 2. To create a new VM, click the icon.
- 3. Leave Create a new virtual machine selected, and click Next.
- 4. Enter a name for the virtual machine, and click Next.
- 5. Place the VM on the desired host with available CPUs, and click Next.
- 6. Select the appropriate datastore to host the VM, and click Next.
- 7. Select the guest OS as Windows Server 2016, and click Next.
- 8. In the Customize Hardware section, use the following settings:
	- a. Set the vCPU count to 4.
	- b. Set the Memory to 16GB.
	- c. Add 1 x 100GB VMDK for OS, DB, and logs. Set all VMDKs to thick provision eager zeroed.
	- d. Attach a Windows Server 2016 ISO to the CD/DVD drive.
- 9. Click Next.
- 10. Click Finish.
- 11. When the VM creation process completes, launch the VM, and continue with the Windows Server 2016 installation.

#### Installing Windows Server 2016

- 1. Boot the virtual machine to the Windows Server 2016 installation media. At the prompt, press any key to boot from the CD/DVD location.
- 2. Click Next.
- 3. Click Install Now.
- 4. Select Windows Server 2016 Datacenter Edition (Desktop Experience), and click Next.
- 5. Check I accept the license terms, and click Next.
- 6. Select the OS drive, and click Next.
- 7. After installation, enter a password for Administrator, and click Finish.
- 8. Install all Windows Updates, and reboot.

#### Installing Microsoft SQL Server Express 2017

- 1. Download the SQL Server 2017 Express Edition installation media to the virtual machine, and run the installer.
- 2. Select the Basic installation type.
- 3. Click Accept to accept the license agreement.
- 4. Leave the default SQL server installation location, and click Install.
- 5. When installation is complete, click Close.

#### [Read the report at http://facts.pt/c3lmb7h](http://facts.pt/c3lmb7h)  $\blacktriangleright$

This project was commissioned by Dell Technologies.

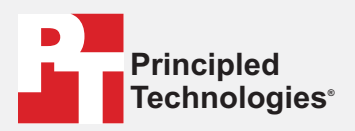

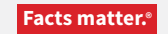

Principled Technologies is a registered trademark of Principled Technologies, Inc. All other product names are the trademarks of their respective owners.

#### DISCLAIMER OF WARRANTIES; LIMITATION OF LIABILITY:

Principled Technologies, Inc. has made reasonable efforts to ensure the accuracy and validity of its testing, however, Principled Technologies, Inc. specifically disclaims any warranty, expressed or implied, relating to the test results and analysis, their accuracy, completeness or quality, including any implied warranty of fitness for any particular purpose. All persons or entities relying on the results of any testing do so at their own risk, and agree that Principled Technologies, Inc., its employees and its subcontractors shall have no liability whatsoever from any claim of loss or damage on account of any alleged error or defect in any testing procedure or result.

In no event shall Principled Technologies, Inc. be liable for indirect, special, incidental, or consequential damages in connection with its testing, even if advised of the possibility of such damages. In no event shall Principled Technologies, Inc.'s liability, including for direct damages, exceed the amounts paid in connection with Principled Technologies, Inc.'s testing. Customer's sole and exclusive remedies are as set forth herein.